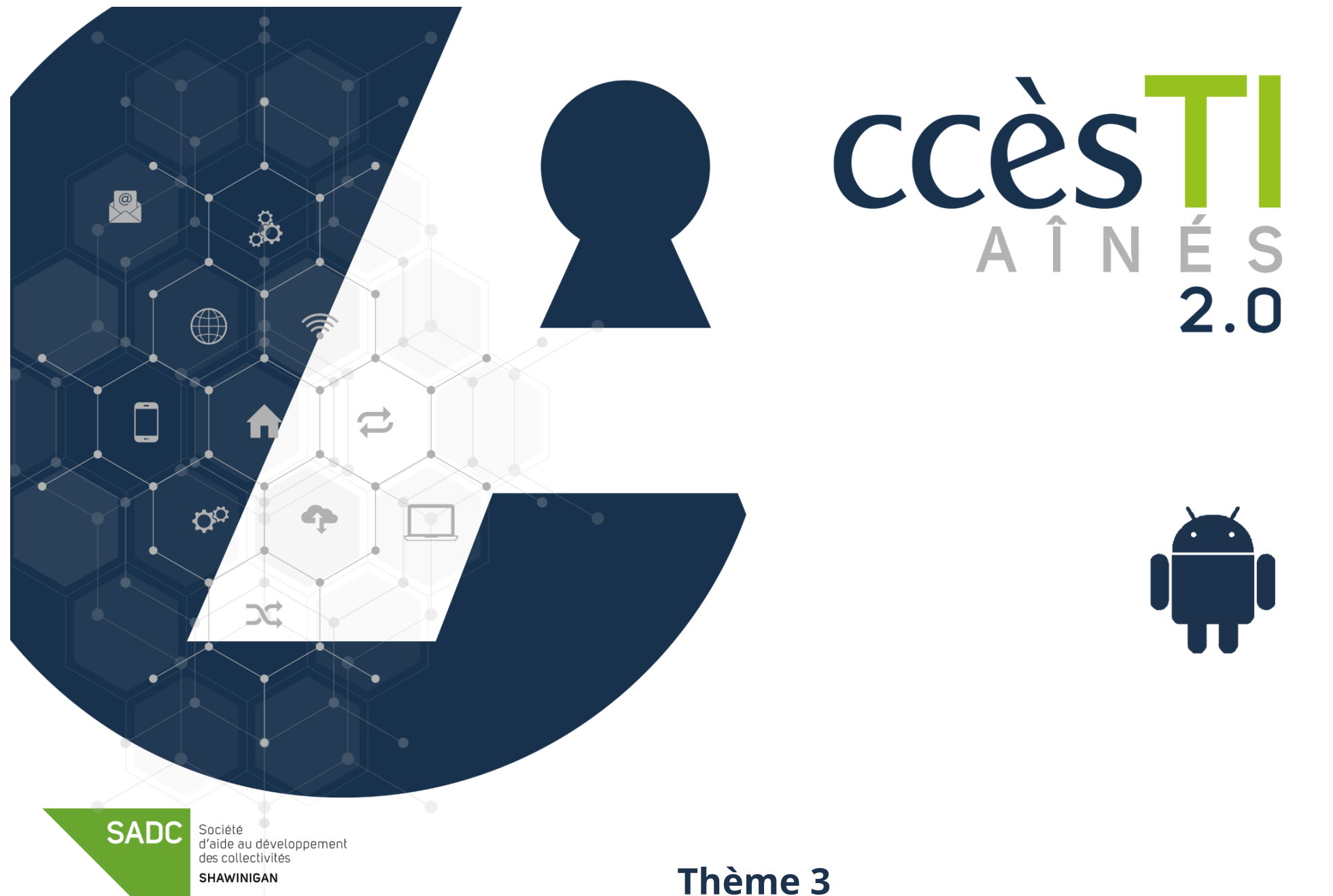

**Démarrer avec mon périphérique**

## **Compte Google**

Vous devez posséder un compte Google et l'ajouter à votre tablette pour pouvoir l'utiliser à son plein potentiel, ceci vous permettra de :

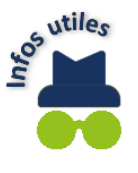

- ➢ Utiliser le service de courriel Gmail
- ➢ Utiliser le magasin Play Store
- $\triangleright$  Télécharger des applications ou acheter des applications
- ➢ Acheter de la musique ou acheter des vidéos
- ➢ Télécharger des livres ou acheter des livres
- ➢ Etc

# **Création d'un compte Google**

- 1. Ouvrez l'application **Paramètres** → **Comptes et sauvegarde** → **Gestion des compte**
- 2. Dans la partie de droite, touchez **Ajouter un compte** → **Google** → **Créer un compte** et suivez les étapes à votre écran

## **Branchement de votre appareil à un compte Google déjà existant**

- 1. Ouvrez l'application **Paramètres** → **Comptes et sauvegarde** → **Gestion des comptes**
- 2. Dans la partie de droite, touchez **Ajouter un compte** → **Google** → Tapez **votre courriel** et votre **mot de passe** → **OK**
- 3. Acceptez les Conditions d'utilisation en touchant **OK**

L'application **Paramètres** est l'une des plus importantes de votre appareil. Elle sert à configurer de nombreux réglages. Pour davantage de détails, vous pouvez vous référer au **thème 4, Apprivoiser mon périphérique**

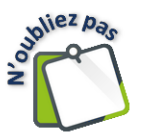

Votre tablette doit être connectée à Internet par Wi-Fi afin de créer un compte et utiliser en grande partie les services Google.

### **Système d'exploitation**

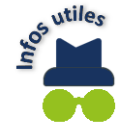

Le système d'exploitation est le programme qui est exécuté lorsque vous allumez votre appareil. Sans système d'exploitation, même avec une batterie à 100 %, l'écran de votre appareil resterait noir et elle ne servirait à rien. C'est un peu comme un verre qui sert à boire, mais qui serait vide.

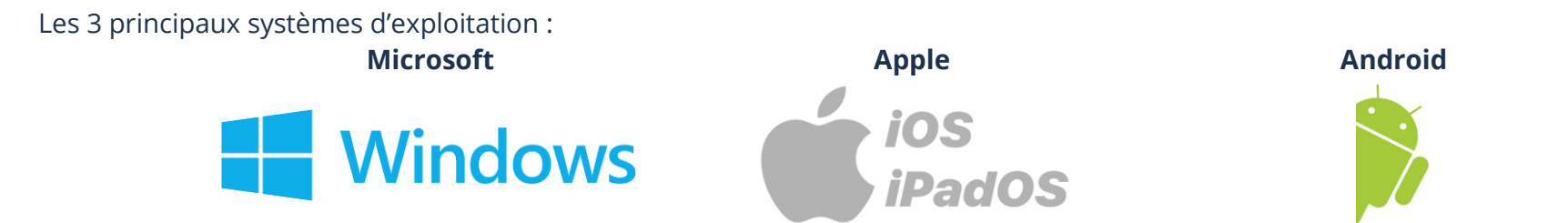

**Android** est le nom du système d'exploitation qui a été développé par l'entreprise Google pour les appareils Samsung, Acer, Asus, Nexus, etc.

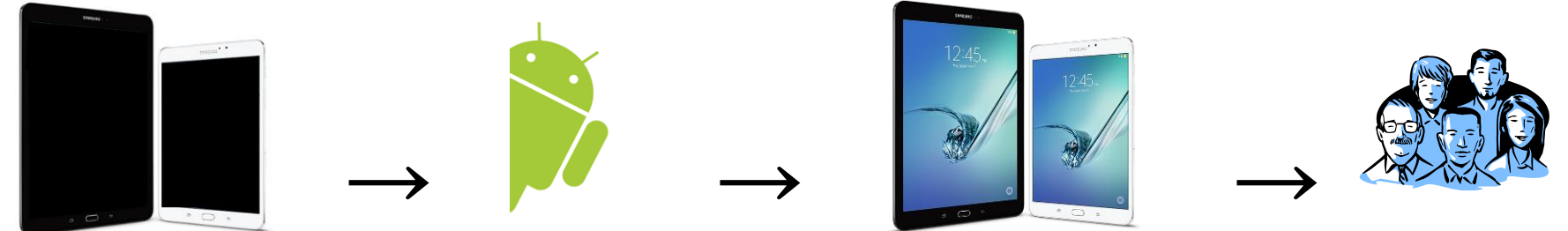

#### **Fonctionnalités générales**

Les illustrations seront ici représentées à titre indicatif seulement. Les boutons varient toujours selon le modèle.

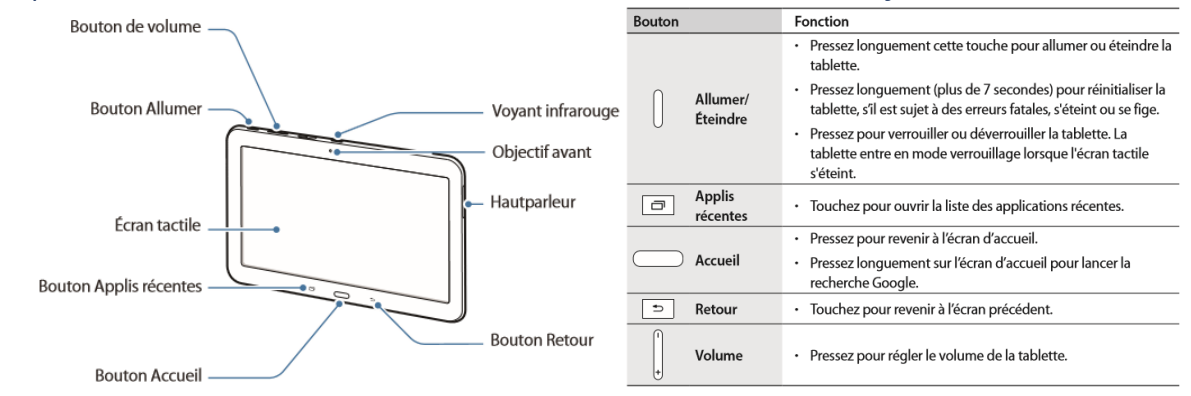

### **Démarrage de l'appareil**

➢ Maintenez le bouton d'alimentation **Allumer/Veille** enfoncez jusqu'à ce que la tablette ouvre

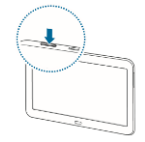

### **Fermeture de l'appareil**

➢ Maintenez le bouton d'alimentation **Allumer/Veille** enfoncez jusqu'à ce qu'une petite fenêtre apparaisse et touchez **Éteindre**. Appuyez une seconde fois sur **Éteindre** pour finaliser l'opération

#### **Redémarrage de votre appareil**

- 1. Maintenez le bouton d'alimentation **Allumer/Veille** enfoncez jusqu'à ce qu'une petite fenêtre apparaisse et touchez **Redémarrer**
- 2. Appuyez une seconde fois sur **Redémarrer** pour finaliser l'opération

## **Verrouillage de l'appareil**

➢ Appuyez sur le bouton d'alimentation **Allumer/Veille** pour verrouiller et mettre en veille votre appareil

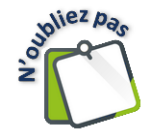

Même si votre appareil est en veille ou verrouillé vous pouvez tout de même recevoir des alarmes et d'autres notifications. Vous pouvez également écouter de la musique et régler le volume.

## **Déverrouillage de l'appareil**

➢ Appuyez sur le bouton d'alimentation **Allumer/veille** ou le bouton **Accueil**, puis faites glisser votre doigt. S'il y a lieu, tapez votre code de sécurité

## **Mise en veille de l'appareil.**

L'écran de votre appareil devient noir dans un court délai? Il est tout à fait possible de modifier ce délai.

➢ Ouvrez l'application **Paramètres** → **Affichage**. → Mise en veille de l'écran **« touchez le délai désiré »**, fermez la fenêtre

### **Écran Multi-Touch**

➢ Un écran Muti-Touch, Tactile Multipoint en français, est un dispositif conçu pour pointer par la détection de vos doigts, celui-ci pouvant remplacer l'utilisation d'une souris.

### **Vocabulaire**

**Toucher et retirer le doigt** Touchez brièvement l'écran **Toucher et maintenir le doigt** Touchez l'écran et maintenez votre doigt sur l'écran

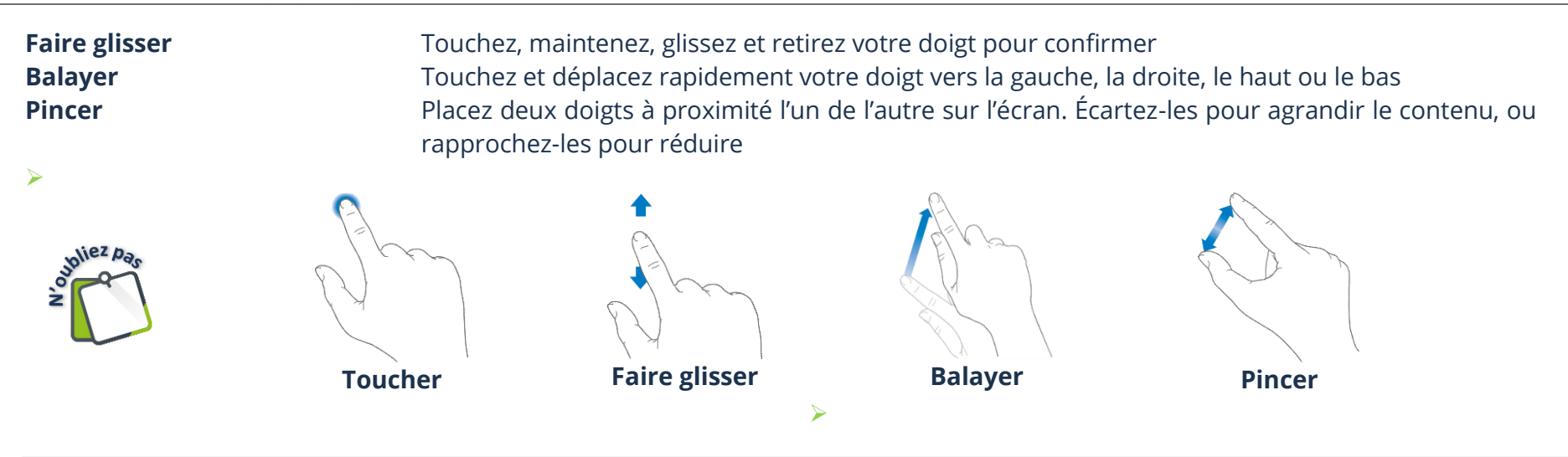

# **Écran d'accueil**

À chaque fois que vous touchez votre bouton *Accueil*, s'affiche l'écran d'Accueil.

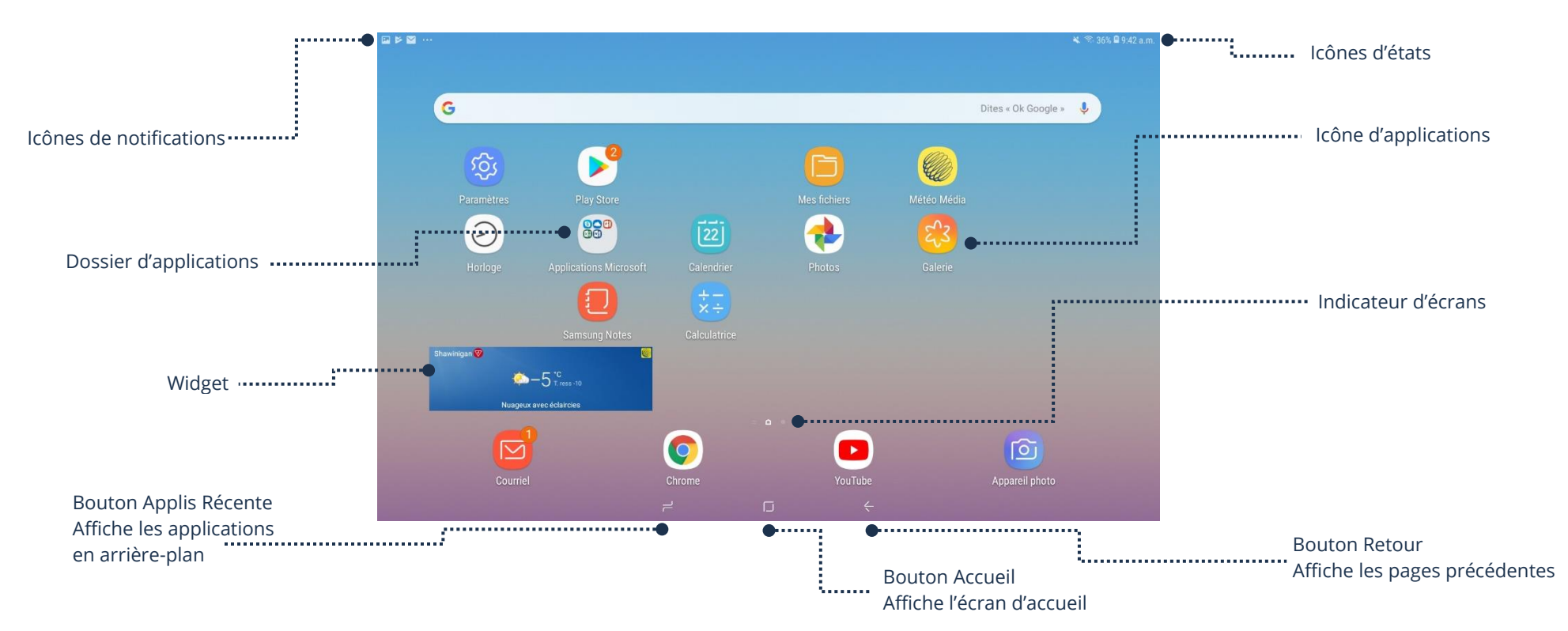

## **Affichage d'autres écrans ou applications**

### **Indicateur d'écrans**

La maison et les cercles qui apparaissent en bas de l'écran indiquent le nombre d'écrans disponibles et celui qui est actuellement affiché.

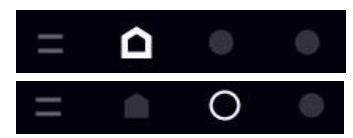

Indique qu'il y a 3 écrans et que présentement nous sommes à l'écran d'accueil

Indique qu'il y a 3 écrans et que présentement nous sommes sur la deuxième

### **Affichage d'un autre écran**

➢ Balayez vers la gauche ou la droite pour afficher d'autres écrans

### **Icônes d'état**

Les icônes de la barre d'état située en haut de l'écran proposent des informations concernant votre appareil.

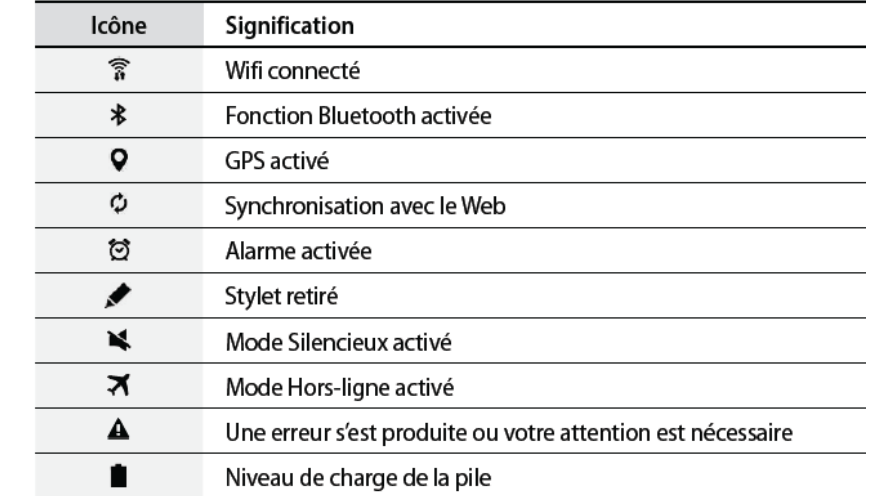

## **Pastilles de notifications**

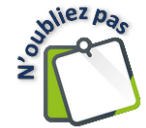

Certaines icônes d'applications peuvent inclure une pastille rouge pour vous avertir du nombre de nouveaux éléments: par exemple, le nombre de nouveaux messages électroniques. Une pastille rouge numérotée sur un dossier **indique le nombre total de notifications** pour l'ensemble des applications qu'il contient.

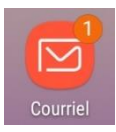

**Thème 3 : Démarrer avec mon périphérique - Android**

### **Barre des favoris**

La barre des favoris est accessible dans tous vos écrans. Elle vous permet d'ajouter vos applications préférées.

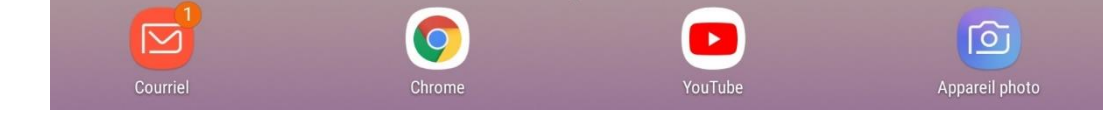

## **Ouverture d'une application**

➢ Touchez l'icône de l'application que vous voulez ouvrir

 $\frac{5}{2}$ 

Exemple : Touchez l'icône **Paramètres** .

#### **Fermeture d'une application temporairement**

- ➢ Le bouton **Accueil** vous permet de revenir à vos pages (écrans). À tout moment, quand vous avez ouvert une application, ce bouton vous ramène à votre dernière page active
- ➢ Le bouton **Retour** vous permet de reculer autant de fois qu'il y a eu des actions. Au final, vous serez ramené à votre dernière page active

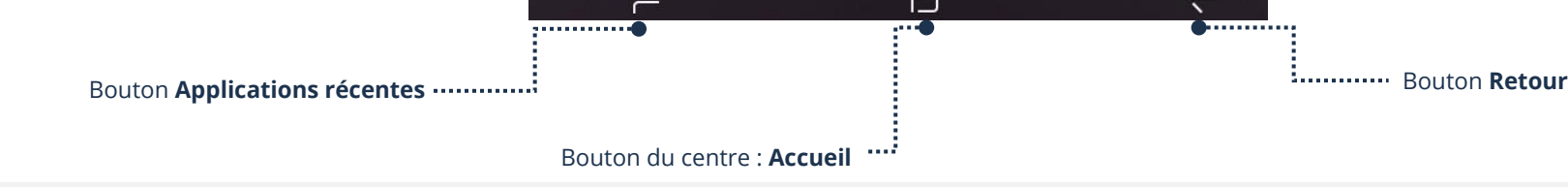

### **Affichage de la vue des applications ouvertes**

À chaque fois que vous ouvrez une application et que vous revenez à l'écran avec votre bouton *Accueil ou Retour*, l'application reste active en arrière-plan. Ceci peut fortement contribuer à vider votre batterie plus rapidement.

➢ Touchez le bouton **Applications récentes** pour afficher en petits formats les applications ouvertes

Si vous avez plusieurs applications ouvertes, vous pouvez balayer votre écran afin de pouvoir toutes les visualiser.

Si vous touchez l'image d'une application, celle-ci affichera l'application que vous aviez fermée temporairement et ceci sans avoir perdu le travail que vous aviez commencé.

### **Fermeture d'une application définitivement**

Mettre votre appareil en veille et le réouvrir n'arrête pas les applications de tourner en arrière-plan, elles seront toujours actives sur votre tablette.

- 1. Touchez le bouton **Applications récentes** pour afficher en petits formats les applications ouvertes
- 2. Si vous ne trouvez pas l'application à fermer, balayez votre écran
- 3. **Glissez l'image vers le haut** pour chaque application que vous voulez fermer ou touchez **TOUT FERMER** pour fermer toutes les applications ouvertes

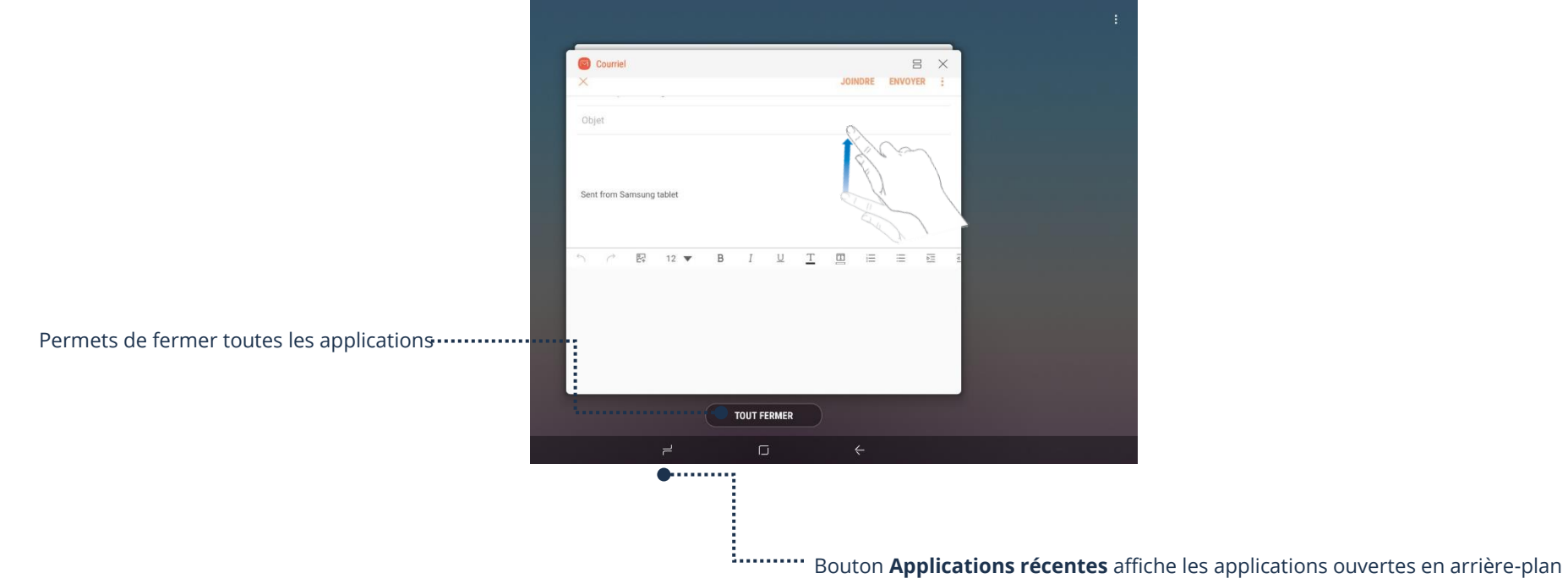

### **Déplacement d'une application**

➢ Touchez votre application et maintenez votre doigt dessus, puis déplacez l'application en la faisant glisser, retirez votre doigt de l'écran pour confirmer l'emplacement

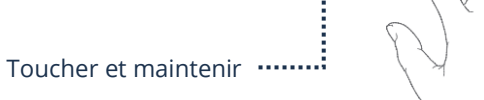

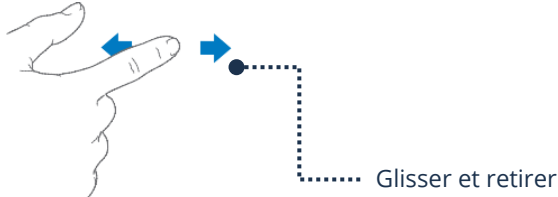

#### **Déplacement d'une application d'un écran à l'autre**

➢ Touchez votre application et maintenez votre doigt dessus, puis déplacez l'application en la faisant glisser jusqu'au bord droit. L'écran suivant ou le nouvel écran s'affichera, retirez votre doigt de l'écran pour confirmer l'emplacement

#### **Déplacement d'une application dans la barre des favoris**

La barre des favoris est accessible en bas de tous vos écrans. Elle vous permet d'ajouter vos applications préférées.

#### **Ajout d'une application favorite à votre barre de favoris**

 $\triangleright$  Faites glisser votre application à l'emplacement voulu dans la barre de favoris

#### **Retrait d'une application favorite de votre barre de favoris**

➢ Faites glisser votre application hors de la barre de favoris sur l'écran désiré

#### **Fonctionnement du clavier**

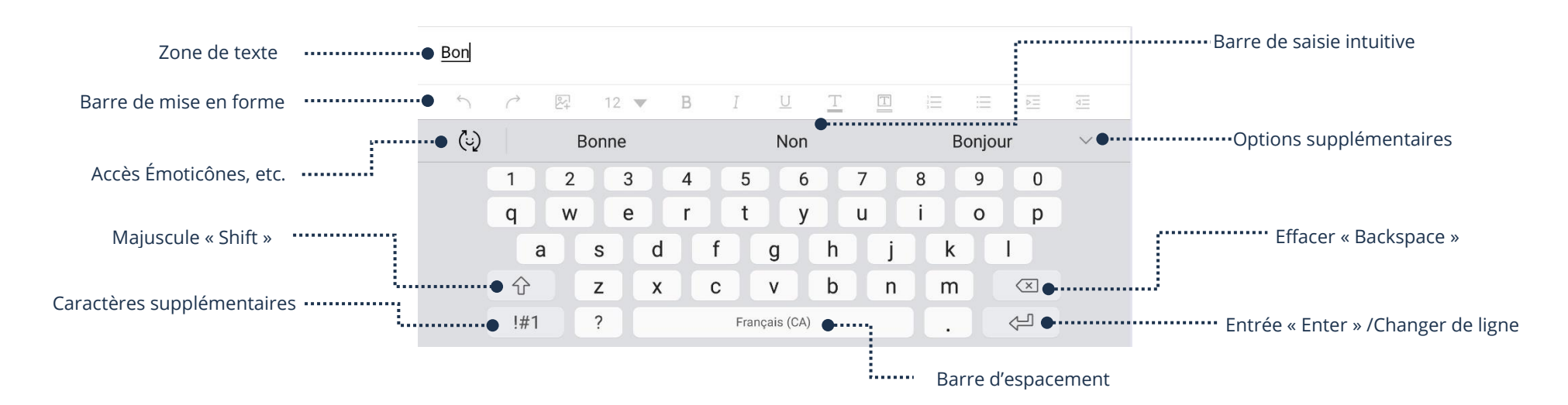

**Thème 3 : Démarrer avec mon périphérique - Android**

### **Écrire du texte**

#### **Faire apparaître le clavier**

Il faut **toucher un champ de texte** pour que le clavier apparaisse.

#### **Faire disparaître le clavier**

➢ Appuyez sur le bouton **Retour**

## **Écrire**

➢ **Touchez** chaque lettre du mot ou du texte que vous voulez écrire

### **Faire des accents**

➢ **Touchez** la lettre et **maintenez** le doigt enfoncé (dessus) pour afficher les choix d'accent. **Glissez** votre doigt vers l'accent désiré et **levez votre doigt** pour relâcher l'écran et ainsi l'activer

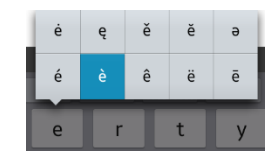

### **Exercices**

#### **Exercice 1**

#### 1. Ouvrez votre appareil

- 2. Fermez votre appareil
- 3. Quel est votre système d'exploitation dans votre appareil?
- 4. Quel compte doit-on utiliser avec votre appareil afin de pouvoir l'utiliser à son maximum?
- 5. Verrouillez et déverrouillez votre appareil
- 6. Mettez en veille votre appareil

#### **Exercice 2**

- 1. Combien d'écrans (pages) avez-vous sur votre appareil?
- 2. Faites afficher votre dernière page
- 3. Faites afficher votre écran d'accueil avec le bouton d'Accueil
- 4. Où peut-on voir rapidement le niveau de votre batterie?
- 5. Que représente la petite pastille rouge sur une application?
- 6. Pourquoi certaines applications sont toujours affichées en bas de notre écran?

#### **Exercice 3**

- 1. Ouvrez l'application de votre choix
- 2. Fermez temporairement cette application
- 3. Fermez les applications en arrière-plan (définitivement)
- 4. Sur votre écran d'Accueil, déplacez une application dans la barre de favoris et retirer là ensuite

#### **Exercice 4**

- 1. Ouvrez l'application qui sert à prendre des Notes
- 2. Faites afficher le clavier
- 3. Tapez ce texte suivant en respectant les accents, les symboles et l'interligne : Voici une très belle citation :

Le génie est fait de 1 % d'inspiration et de 99 % de transpiration.

4. Fermez l'application de Notes